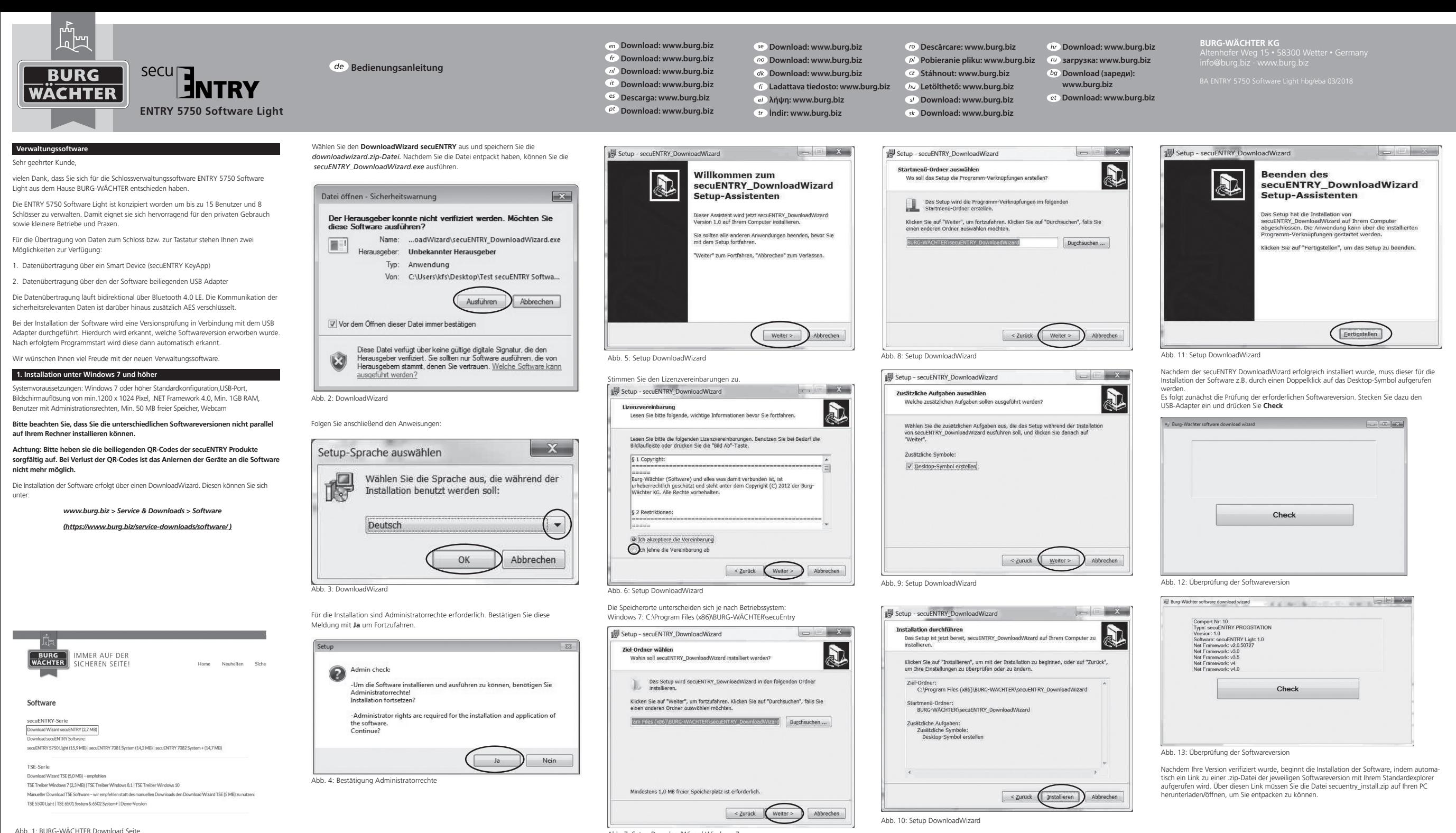

Abb. 7: Setup DownloadWizard Windows 7

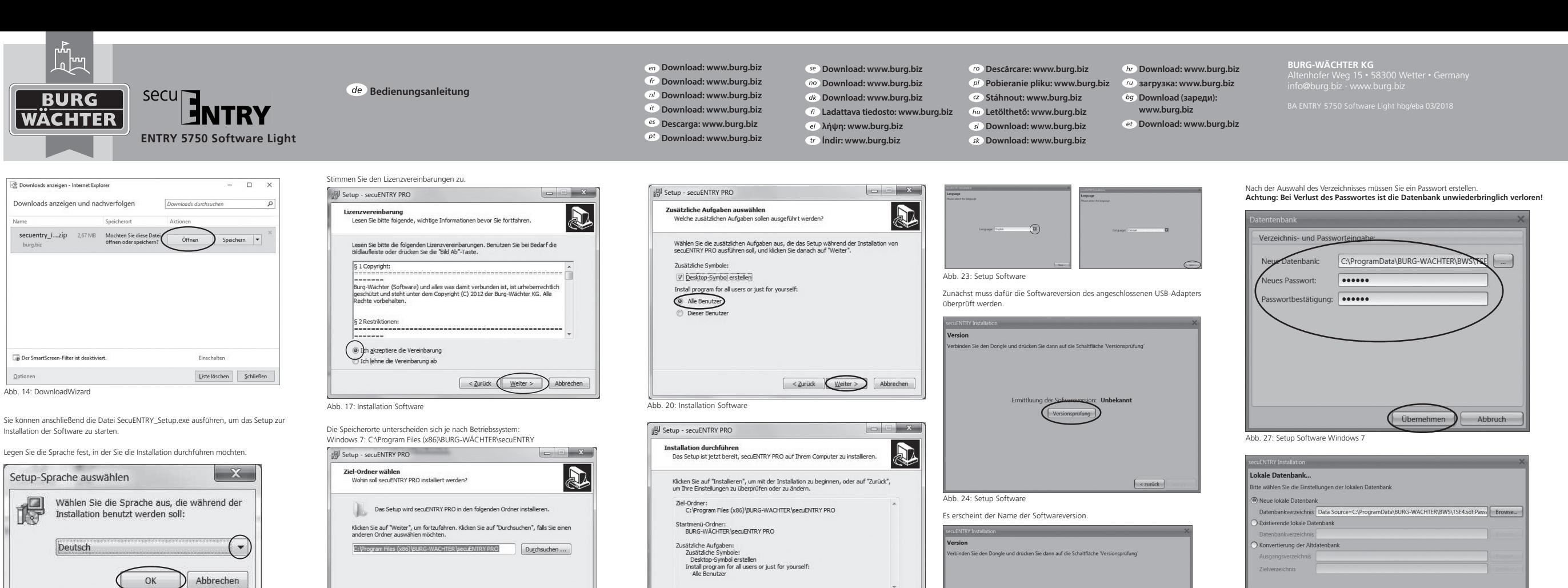

Abb. 15: Installation Software

Es kommt eine Meldung, dass für die Installation Administratorrechte auf dem entsprechenden Rechner vorhanden sein müssen.

Wenn Sie diese Meldung mit **Ja** bestätigen, können Sie mit der Installation fortfahren.

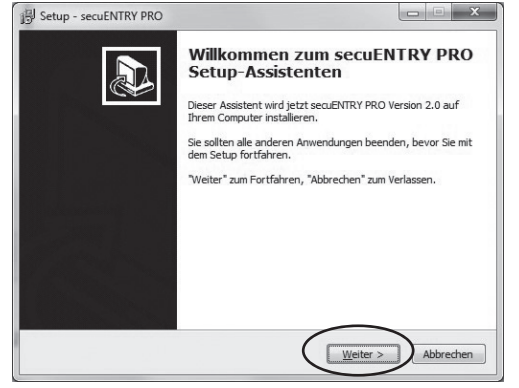

Abb. 19: Installation Software

Setup - secuENTRY PRO

Startmenü-Ordner auswählen

anderen Ordner auswähle

sich der Speicherpfad der Datenbank.

Abb. 16: Installation Software

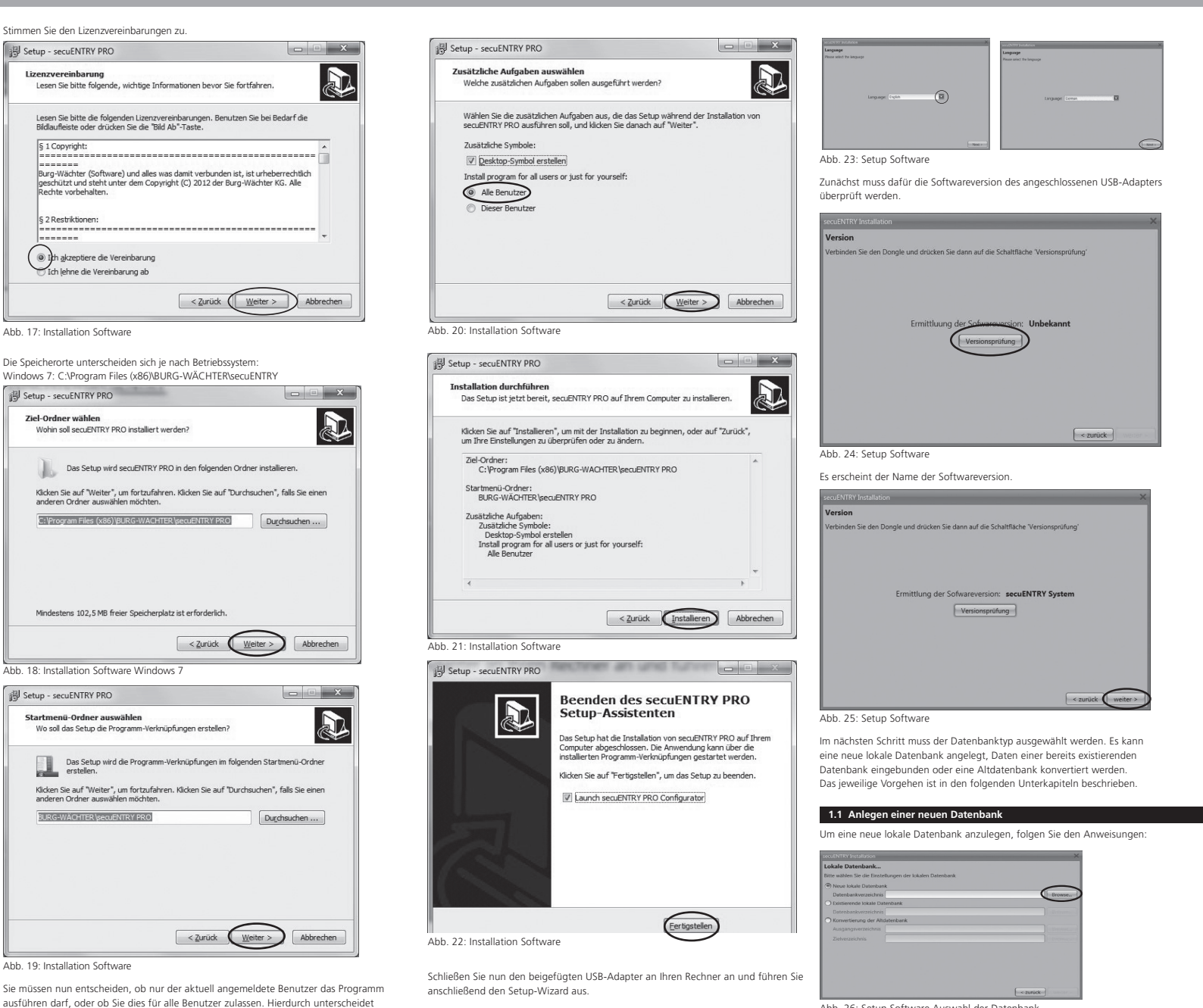

Abb. 26: Setup Software Auswahl der Datenbank

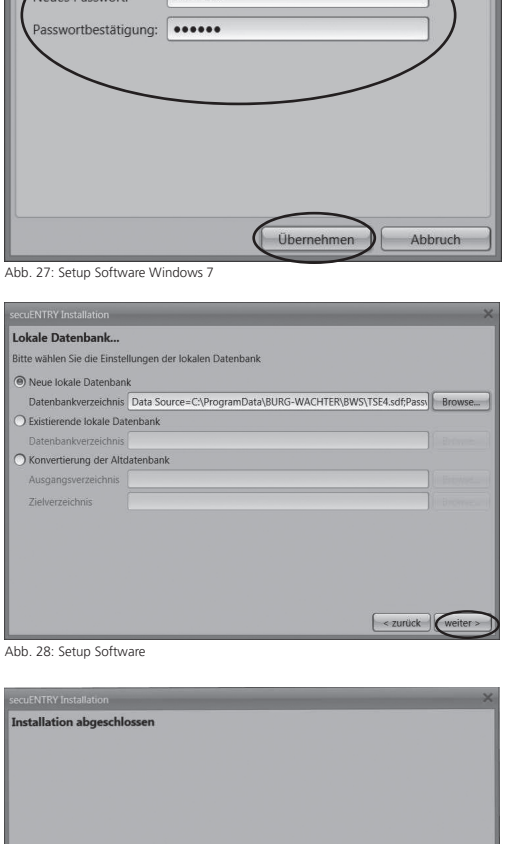

Bitte drücken Sie 'Fertig' um die Einstellungen zu aktivieren  $\Big|$  < zurück

Abb. 29: Setup Software

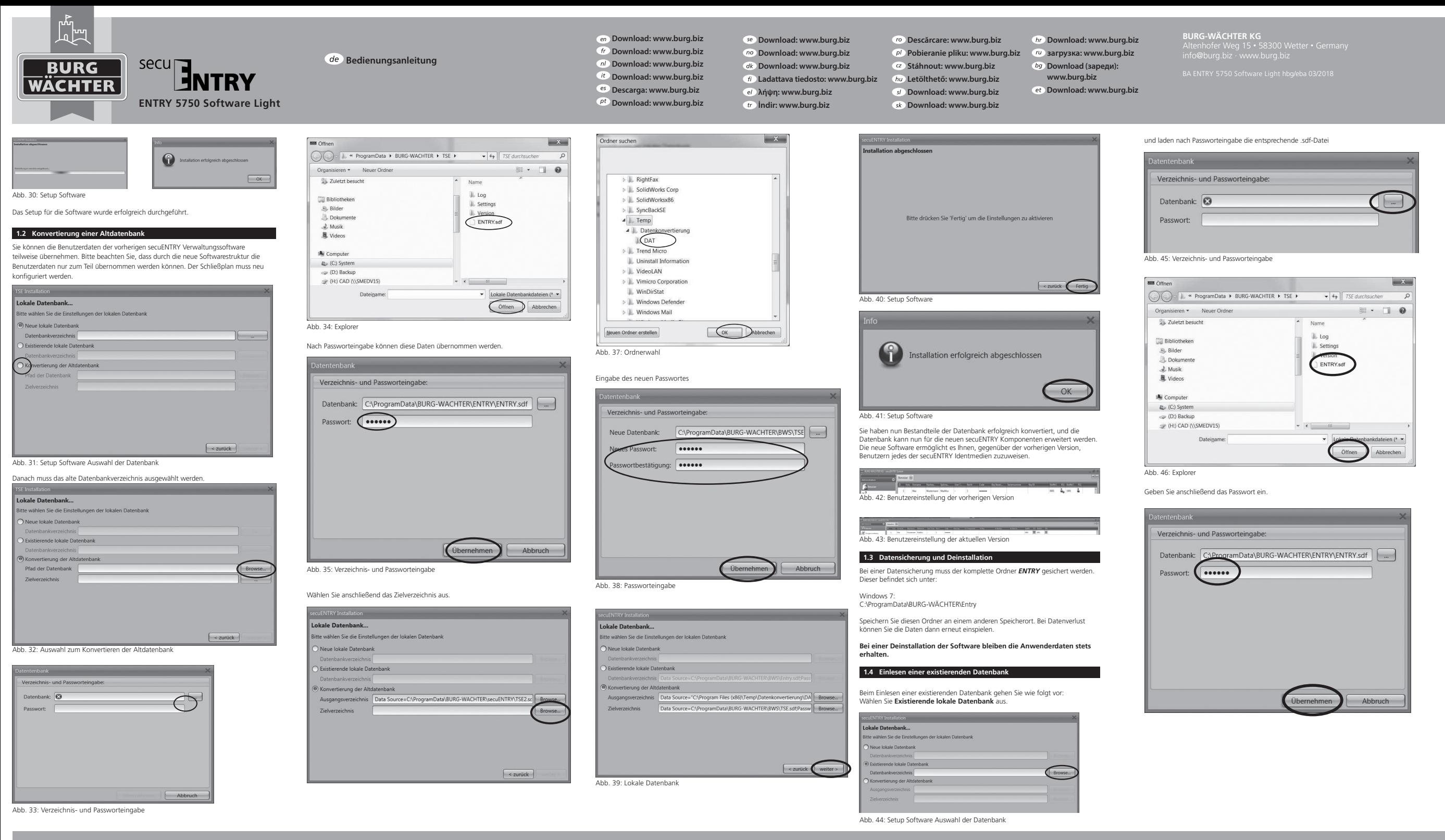

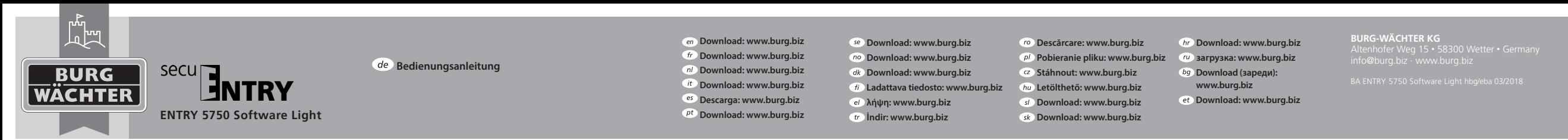

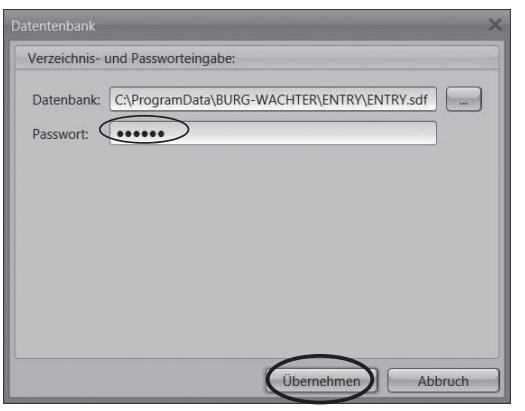

Abb. 47: Verzeichnis- und Passworteingabe

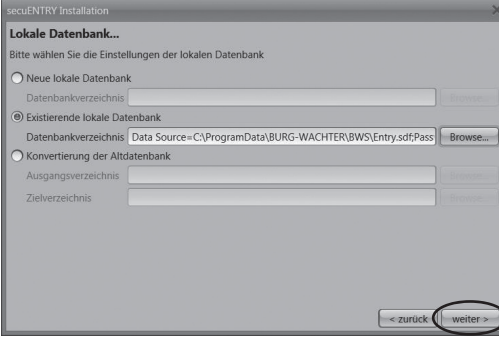

Abb. 48: Lokale Datenbank **ENTRY Installation** Installation abgeschlosser Bitte drücken Sie 'Fertig' um die Einstellungen zu aktivieren

 $\left\lceil$  < zurück

Abb. 49: Setup Software

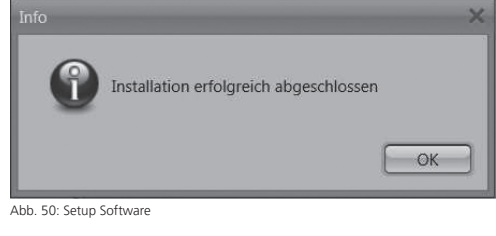

Das Setup für die Software wurde erfolgreich durchgeführt.

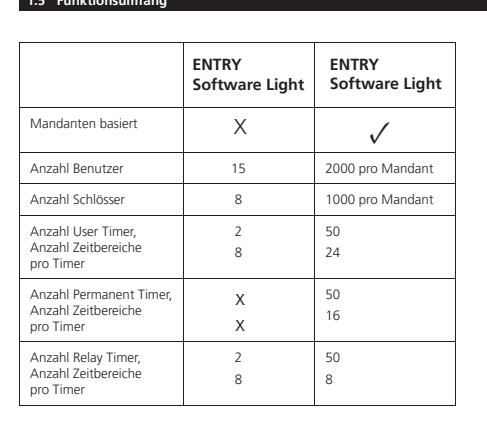

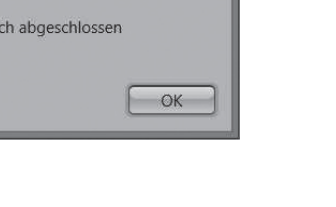

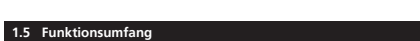

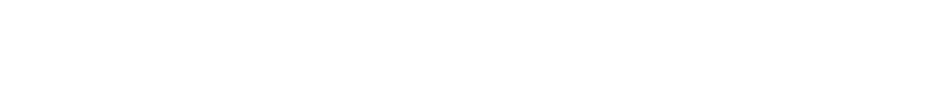

BURG-WÄCHTER KG Altenhofer Weg 15 58300 Wetter Germany

info@burg.biz www.burg.biz

Irrtum und Änderungen vorbehalten. – Mistakes and changes reserved